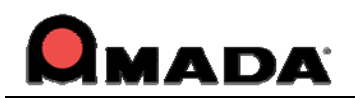

# **FabriWIN Version 12.03 Update & Release Notes**

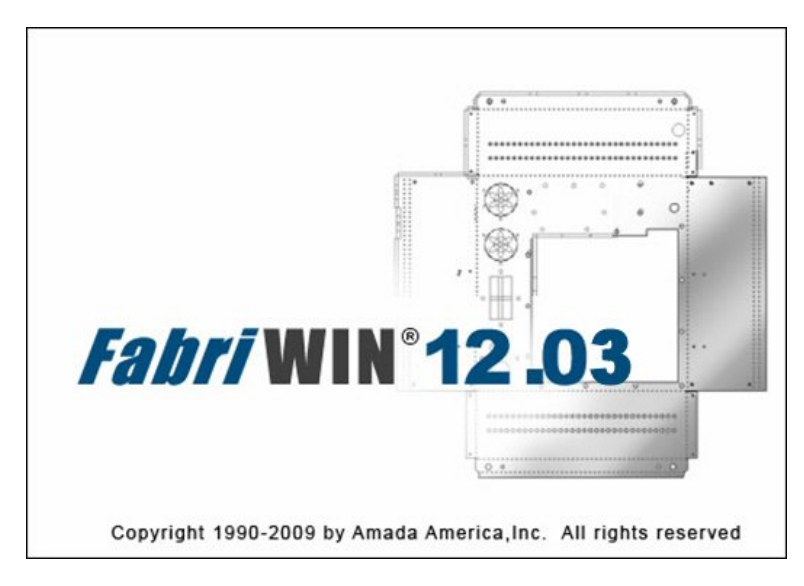

Thank you for purchasing Amada's FabriWIN! These release notes outline the new features or changes in the latest version of the software as well as information regarding updating to the current version. These modifications are in response to customer suggestions and feedback. Please remember that this FabriWIN CAD/CAM System is licensed software, and cannot be freely distributed. Please read the license agreement that accompanies the software.

#### **CONTENTS**

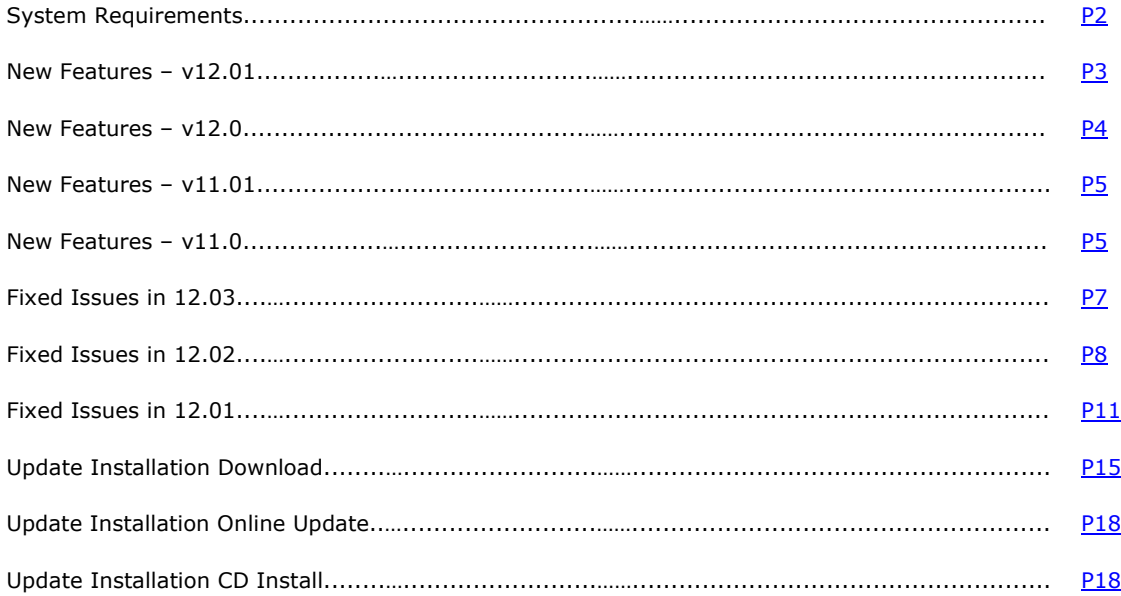

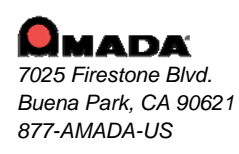

<span id="page-1-0"></span>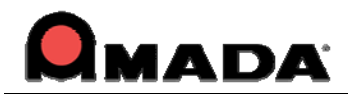

# *Important*

**This is a cumulative patch file for FabriWIN Version 12.02 only!** The patch fixes the following problems and adds the enhancements outlined in this document. This service patch is intended for users currently running version 12.x. It is not intended to upgrade 11.x or earlier versions. *You will render your current 11.x and earlier software inoperable if you attempt to use this patch!* 

#### **System Requirements**

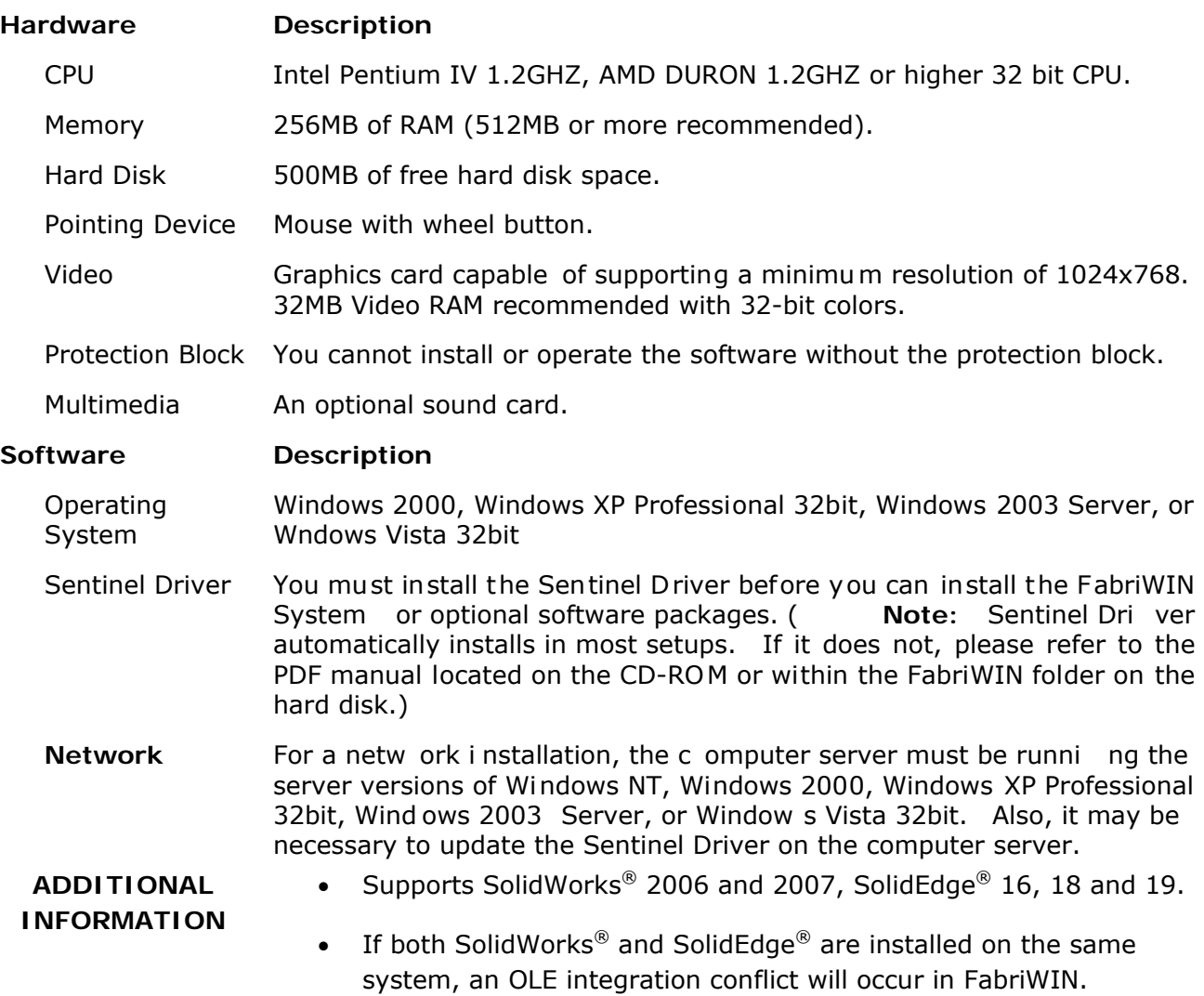

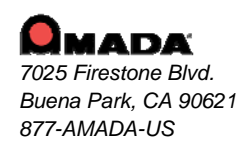

<span id="page-2-0"></span>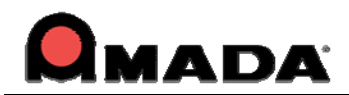

#### **IMPORTANT!**

*Make sure to completely read and understand the installation instructions. You can render your current software unusable if you perform the installation incorrectly! Back up your current set of machine drivers to a safe location. If you encounter any problems, please contact Technical Support. You should develop an installation strategy before performing a new or upgrade installation.* 

- Files you create in a new version of the FabriWIN System are not backward compatible with previous versions of the software.
- You can import files created in previous versions of the FabriWIN System into the latest version. However, some versions require using the Convert File Names option found on the File menu to con vert files that use the Virtual Di rectory file format to t he 32-bit, long filename format. *Please see Chapter 2: Getting Started, in the FabriWIN System Manual*.
- In some cases, you will have to use the File Stuff/Backup option in a previous version of the software to convert the file names.

#### **New Features V12.01**

- The tool shape in the turret is now easier to identify. Selected tooling is highlighted to make them more accessible to the user.
- Tools redraws will no longer slow down or disrupt Zoom and View Sequence changes, even when a large number of tools are placed and sequenced in the work area.
- Amada TK & and Amada PR loaders now have default configuration values in the software, to simplify operation. Discover Dead Zone control, Tab Punchouts for improved sheet unloading, effective Auto Final Hit programming and Last Hit speed control for your PRII.
- Output compatible .PRT files for FabriVISION systems. Now you can export native files for the FabriVISION machine.
- Bending values previously had to be redefined each time they were used. Now, the most recent values are loaded by default in the Bend Parameters.
- A "Title Display" button appears in the "Color and Style Parameters" tab within Preferences, allowing the user to control the title bar display in the FABRWIN CAD/CAM system frame window. With this button, the user may enable/disable file name display respectively. Also, the user is able to adjust the display order in title bar.
- The Select Material File dialog box is now resizable and will keep the window size saved. A new Horizontal scroll toolbar is added into the dialog to help read items listed.

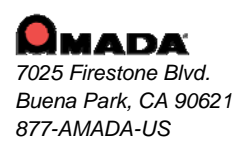

<span id="page-3-0"></span>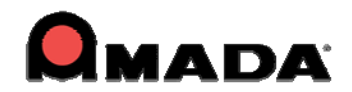

#### **New Features V12.0**

- **Part Edge in common with Sheet Edge**
- If the part edges and sheet edges coincides, the overlapped edges will not be sequenced. This new feature applies only to the punching machines when the "No Grid Parts" option has been enabled.
- If part(s) are modified after the sheet had been generated, the FABRIWIN CAD/CAM system will display a message and list out the changed part(s). The modified parts can be distinguished easily this way.
- The FABRIWIN CAD/CAM system can now load the SolidWorks<sup>®</sup> 3D parts directly without opening SolidWorks<sup>®</sup>. 3D part loaded in is unfolded automatically.
- The FABRIWIN CAD/CAM system now passes the cutting side flag to the driver, so the driver can tell if the cutting is inside, outside or on the pattern.
- Network license runs on Windows Vista now, the user can set Network license for their CAD\CAM system which running on the new Vista platform.
- New Undo/Redo menu added, which supports the undo/redo operations of Draw, Tool, and Sheet. Multiple steps of undo/redo are supported.
- When designing a special tool, they keyed angle marker and special tool dead zone are now displayed so the user can easily determine their location during the design process, tell where the key angle is, and what the dead zone is.
- Nesting data can be customized and exported to an Excel file, for integration into other applications.
- Users can now set a gap value for the scribe tool. The gaps of the tool hits on different patterns are now uniform. The User can box select (or "fence select") the patterns to be scribed.
- Micro Joint tools now support common angle when sequencing.
- The "Walk Thru Wizard" is now called "Sheet Wizard." Sheet Wizard automatically checks micro joints, missing tool assignment, tool interferences, etc, and prompts the user to intervene. After reviewing the sheet, simply click save and return to the wizard to continue. As an option, generated NC code and sheets can be saved, and the sheet report can be viewed at the last step.
- Form shapes can be detected, if they exist on the face of a Solidworks<sup>®</sup> 3D model. The user can map the special shape with the special tool in FabriWIN. After OLE import, form features of Solidworks® become a group in FabriWIN and special tools can be assigned for the groups.
- Support drivers generate the SY2 file, and each machine can have it's own SY2 file format, easily customized for individual machines.

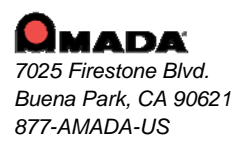

*For support please contact us Phone: (800) 254-7532 Email: FabriWINSupport@amada.com*

- <span id="page-4-0"></span> The user can now view the sheet information easily, using the Sheet Information window. Both Material Settings and CAM information are contained in the "Sheet Information" window. The user can input comments and specify a customer as well, to include with the sheet data.
- The First Travel Range is for the user to specify and control the processing range of the reposition, so the sheet won't become weak and the clamps can hold the sheet tightly when repositioning.
- To have the FABRIWIN CAD/CAM system integrated with FMS, certain files with defined formats can be created.
- The Tool Preview has been moved from the output area and floating on the work area. Keyed angles display in the preview also.
- Common cutting happens when the distance of the parts' boundary equals to beam width. This applies to non-similar parts, too, not necessarily the same part.
- Letters can be designated for station sizes freely, not just in an alphanumeric order. Letters can be swapped also. The letters which are occupied display in the red color.
- The Part Info windows are now unified into one single window. The window is standard for all users, regardless of modules or packages used with the FABRIWIN CAD/CAM system- there is no difference for IntelliNEST vs. Non-IntelliNEST users.

#### **New Features V11.01**

- The system will get the Customer Data as well as Revision Data output from Part Info, and output it to the NC Code.
- All sheets can have the remnant cut now, after nesting.
- Now shows tools with angle as a setting in the turret, regardless if the setting in Tool menu is "From Turret" or "From Tool Inventory".
- The system will retain more tools when changing the machine file.
- The maximum ("max") microjoint that can be added in the system is now expanded to 250.

#### **New Features V11.0**

- The Part Information window contains much more information than ever before. The part information is divided into two categories, i.e. generic and specific information. The generic information contains CAD Information, CAM Information and Production Information. The specific information contains Nesting Information.
- The system can display the overtravel not only for the cutting machine, but also for the punching and combination machine. If you use the punching machine to process the sheet, the system can display the travel zones for the tools. If you use the combination machine, the system can display the cutting travel zone and punching travel zone for

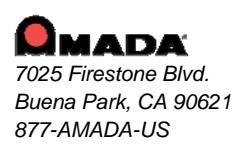

*For support please contact us Phone: (800) 254-7532 Email: FabriWINSupport@amada.com*

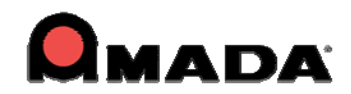

the Pre-Punch.

- This function provides the user with easier and more intelligent tool assignment. The system will list all the matching tools for the pattern you select from the drop-down list automatically.
- Many notch templates are available in the system. The user can select one template and set it as needed, which makes creating notches easier and quicker. You can assign a relief tool to process the notch holes.
- This function allows you to add a flag on the pattern, indicating the tool on the pattern is fixed or the pattern can't be assigned a tool when you load the part or machine.
- This function provides you with a quick method to get all functions done by a few clicks of the mouse. This reduces too much work for the system settings and raises the production efficiency greatly.
- This is an extended function in the nesting. The system can remove, sort and stack the machined parts from the machine. The position of last hit is determined by the system automatically.
- The MJC is short for Micro Joint Cutter, which cuts the joint part in the unloaded sheet with joint. The IJP is short for Ink Jet Printer, which has a function to print part name, part size and other information on the part. There are two types of IJP device. One is combined with the MJC device, and the other is individual.
- The Duct Unfold creates unfolded parts of an air-duct. The User selects an air-duct shape from the list and enters the parameters of the shape, such as height, width, diameter or angle. The system calculates the unfolded shapes and transfers them into FabriWIN.
- The Cross-Section Unfold creates unfolded parts by rough sketched cross-section figures. The User roughly draws cross-sections and defines the parameters such as length, angle or bend allowance. The system calculates the unfolded shapes and transfers them into FabriWIN.
- The Flange Unfold creates unfolded parts by adding some flanges on a specified base face. User draws a base face shape in FabriWIN, and then launches Flange Unfold. The Flange Unfold receives the base face shape and the user specifies some parametric flange shapes on it. The flange shapes are drawn by the same way as cross-section unfolding. User also can break the part by 3D edit functions if needed. The system calculates the unfolded shapes and transfers them into FabriWIN.
- The Simulation module is software for validating NC programs created on FabriWIN. If you perform simulation before proceeding with an actual process, you can predict the time of each process, discover probable errors, and avoid any mishaps. This software also enables you to edit or create new NC programs.
- The system imports the bending properties including the bend line length, the bend angle, the inner radius, the bend deduction, the bend direction and the bend order.
- This function allows the Part Number, Programmer Name and Comments in the Part Information window to be output in the NC Code files.
- This function allows you to control faces and also angles when OLE from Solidworks<sup>®</sup>.
- This function will help the new user to setup some necessary files conveniently, such as tool inventory, material files, material inventory etc. Then user can run and use the system to design and generate NC code after he installs the system for the first time.

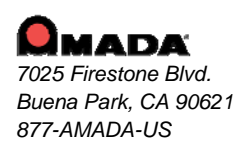

<span id="page-6-0"></span>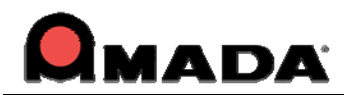

## **FIXED ISSUES in FabriWIN v12.03**

## **Cutting Feature**

1. Parts in the sheet now run the Corner Radius feature without difficulty.

#### **Draw**

1. Previously, in Windows Vista repeating text in the Output box caused an "=" sign to appear. This has been corrected.

#### **Intellinest**

1. The preferred machine from the Part Info dialog box now copies correctly into the Nesting Info dialog.

#### **Punching Sequence**

- 1. The Microjoint Tool Sequence used in a keyed station can now be removed.
- 2. When using the group command for the 2" squares of the part, out of range alarms do not occur.
- 3. When the "Cut Entire Sheet Twice" checkbox is checked, the program no longer punches the regular punch hits twice.

#### **Reposition**

1. The Reprogrammable Clamps origin is now correct after reposition.

#### **Sheet**

- 1. "New Sheet" now brings in the Material Info\ Pierce Location\ Cutter Comp\ Beam Diameter value.
- 2. When "Clear Database for New Sheet" is unchecked, the Machine File and Material File are disabled.
- 3. The Tool Line Nibble command now makes the correct sheet utilization.

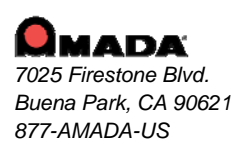

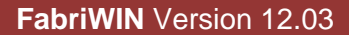

<span id="page-7-0"></span>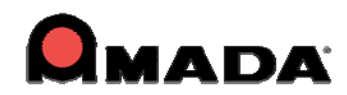

#### **Tool**

1. When opening a previously saved sheet, the "Tool Not Found in Inventory" error window does not display.

#### **View**

1. Mirroring parts on a sheet does not drop the Microjoints when switching from Part to Sheet View.

## **FIXED ISSUES in FabriWIN v12.02**

## **Cutting Feature**

1. The Check Attributes feature now works correctly, and will give a proper message when lead-in/lead-out and cutting features collide with parts or geometry.

## **Cutting Sequence**

1. Cutting Sequence, which was not optimized has now been fixed.

## **Installation**

1. When installing an upgrade, the wrong default folders from previously installed versions would appear at times. This has been fixed in the current version.

## **IntelliNest**

- 1. When Common Cutting is disabled in Machine>Edit Material>Process Type by selecting None, the beam diameter value in Common Cutting will be taken into account in the distance between parts.
- 2. The "Include Leads/Features" setting in nesting now works smoothly with the Center Rectangle option.
- 3. FabriWIN no longer pulls the micro joint length when Include Features is disabled.

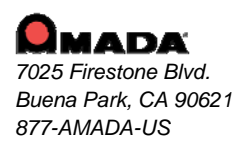

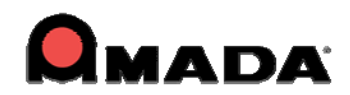

## **Load File**

- 1. Multiple .dxf files can be dragged into FabriWIN simultaneously, and the program will still function normally. Previously the system would crash.
- 2. A .dxf file can be saved into FabriWIN without crashing the system.
- 3. Now PolyLines will group to a standard pattern when opening .dxf or .dwg files.

## **Material**

1. The settings entered in Edit Material now remain when another tab is selected and before OK is clicked. Previously these settings would disappear if OK was not clicked.

## **NC Code Generation**

1. When NC Code is generated without an extension, no extra dot appears behind the NC name.

## **OLE Integration**

- 1. Lofted bends in SolidWorks OLE now works correctly.
- 2. When SolidWorks is uninstalled, and then installed in another directory, Open&OLE will continue to work properly. Previously this action disabled Open&OLE.
- 3. A single SLDPRT file using a v1.0.06 Transfaddin.dll now works in the current version.

## **Other**

- 1. Clamp Dead Zones are now correctly placed when the machine's origin is in the upper left corner.
- 2. The user can now run FabriWIN with a remote login. Previously this was not possible.
- 3. The entire part can now be viewed in the zoom window.

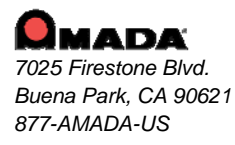

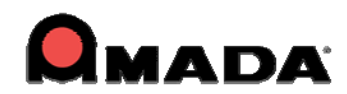

- 4. When running the program on a Windows® Vista OS, viewing speed (0-9) now functions normally.
- 5. Selecting "Process Geometry" now properly arranges the line side on the part perimeter.

## **Punching Sequence**

- 1. The radius tool will not be shown when viewing sequence.
- 2. The sequence will no longer stall when Microjoints and First Travel Range are removed.
- 3. The system will now give an error message when the pattern is out of punching range.
- 4. The sequence direction will remain correct when a sheet having the last AI tool is resequenced.

## **Sheet**

- 1. When making a new Sheet, the Clear Database was not using the default machine from the preferences, this has been fixed.
- 2. The material file will change in accordance to a machine change in the New Sheet dialog.

## **Template Report**

- 1. The Bridge Microjoint Tool will show up in Template Report.
- 2. Bend Part Report no longer prints with a black background, and the Turret Report is not shaded.
- 3. The full special tool name is now output on the template report.
- 4. A new control in Print Setting has been added to enable zoom all or not before printing.

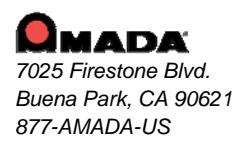

<span id="page-10-0"></span>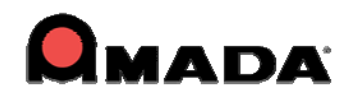

## **Tool**

- 1. The correct keyed angle now displays in Design Special Tool. Previously the incorrect angle displayed.
- 2. An SP tool assigned in Part Mode will retain its angle after the part is rotated on a sheet.

## **User Interface**

- 1. The Options Menu now turns off when the system is switched back to Modern Mode.
- 2. The Save As > Options button in design special tool for .dxf and .dwg is no longer grayed out.

#### **View**

1. The gridded parts column now consistently displays on the sheet mode when Zoom in is enabled.

## **FIXED ISSUES in FabriWIN v12.01**

- 1. FabriWIN 12.01 includ es an improved pr eview system. The program now properly renders part file previews that would not display previously.
- 2. The tool color f unction h as been improv ed to display consistently, when it previously would not.
- 3. When opening a part or zoom ing on a part, the sys tem wi ll not take the co mment dimension into account if the comment is empty.
- 4. Some patterns "jumped" from an original .DXF or .DWG file when the user set the unit as millimeter upon import.
- 5. When t he Di splay Cut ting Di rection opti on in Preferences is enabled, the cutting direction displays en when using the mouse wheel to zoom in and zoom out.
- 6. Change tab size in Preference could not take effect when assigning Corner Notches.
- 7. Previously, only one assembly would load in from the Open File menu. Now, the system can load multiple assemblies at the same time.
- 8. When using "drag-and-drop" function to open DXF file, the system previously would not consider the dimensions of the part file.
- 9. Condition Ran ges f or Arcs w ere permanently ch ecked before, w ithin th e C ondition Tables of Material Information.
- 10. When the Zoom window wa s pre viously open, the system would hang up if the user shifted programs while generating NC code.
- 11. Open & OL E opt ion in t he F ile menu w as previously unavailable w hen Soli dWorks 2008™ was installed. This feature is now available.

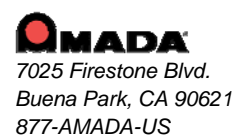

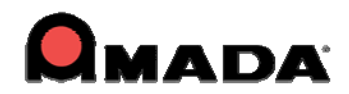

- 12.Both Open & OLE and OLE integra tion now works with S olidWorks 2 008, in Windows Vista.
- 13. The "Location on Sheets" and the "Sheet Layout Setting" values in the Machine Settings previously appeared be different by a factor of 25.4". This has been corrected.
- 14. The NC Path now displays correctly. Previously, two slashes  $(\sqrt{\ }')$  appeared in the file path.
- 15. The Online Tutorial has been updated for the new versi on of the FA BRWIN CA D/CAM software.
- 16.Sometimes the Last Tool Hi t coul d not be added correctly in a sheet using PRII. This has been fixed.
- 17. The last tool hit is on ly assigned to a l ine when using PRII. Previously, when using the PRII system, the last tool hits could be erroneously assigned to either a Line or an Arc.
- 18. The system displays the auto unloading sequence view, now.
- 19. New Sheet Information dialog will no longer pop up when popups are disabled. This can be changes in Display Mode Settings, within Preferences.
- 20.Some special tools did not follow the Common Angle rule, previously.
- 21.Some peripherals including the Amada PD C machine did not follow the Common Angle rule, previously.
- 22. The tool hits placed on a radius corner were missing after auto sequencing.
- 23. The template report now remains appropriately scaled upon launch. Previously, it would sometimes be affected by an active current zoom scale.
- 24. Using the " Put In Same Stati on" option to replace a too l now works properly. An error would occur previously and the tool could not be put into the station.
- 25.Smaller sized tools can be used in larger stations, If the user checks "Use Adapter" and properly assigns the tool. Previously, a sm aller sized tool would become los t whe n loading the machine.
- 26.When the user added a special tool, the Open dialog would close after adding the tool to the inventory. Now, the dialog remains open, to permit additional loads.
- 27.When the user made a new sheet, the tools assigned to the station co uld disappear from the default machine and inventory, previously.
- 28. Previously, in combination machines, users could only assign "last tool hit" to finish a line. Now, "last cut" is also available.
- 29. If a mater ial or machine name was too long, the syste m would only show part of the name on the program title bar, previously.
- 30. The charac ter li mit f or the buil t-in Dyna mic Calculator has been increased to accommodate more than six characters, allowing much more complicated calculations.
- 31. In previous versions of F abriWIN, the program would end the Separate command after a part was separated. Now the function remains selected and available.
- 32. The correct punch seq uence and cut sequence features should be available t o users within the menus. Previously, some items were not listed in the menu.
- 33. Parts with tabs will not list in the Parts without Microjoints column in Sheet Wizard.
- 34. Hole sequencing has been improved when using NC View in Sheet Wizard.
- 35. The system would crash after customizing toolbars by deleting icons from Standard toolbar.
- 36.When two punching machines were loaded one after the other, the Overtravel lines did not refresh until Machine Info was selected and closed.
- 37. The system should show "min dead zone" and "active station's dead zone" when inquiring tools and viewing sequence.

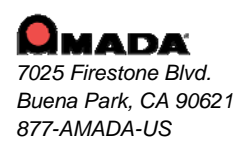

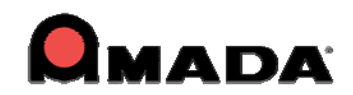

- 38. The "convert dialog" display was too small.
- 39. The system would show different dimensions or parts in part mode when clicking the different part names on the part list dialog. The part and part name on the window caption does not automatically change.
- 40.Close pull down menus would disrupt the display.
- 41.When loading DXF, IGA, DWG or IGS files, the system would ask the user to load sheet size and material thickness.
- 42. DXF files loaded through the Walk-Through Wizard will have a line side problem; the part should be processed.
- 43.Added a switch to turn off the pop-up message for applying material and sheet thickness.
- 44. "Apply material thickness and sheet size" system message would appear when loading old part, DXF file, DWG files, etc.
- 45. DXF file output from the system would mistakenly create open entities.
- 46. "Cancel" button missing in the New Part dialog.
- 47.When selecting Grid, clicking on the part and then centering Grid-X to put the part on the center of the sheet, the system moved the part to the far right side of the sheet.
- 48.When start point moved to the part corner, prepunch would not move with the start point and stay in the original place.
- 49. Due to an angle placement conflict, the part did not nest with the angle set in the Part Information dialog and the parts were lost in the nesting report.
- 50.An error message appeared when the user attempted to complete nesting jobs.
- 51.When updating the sheet after nesting, the cutoff line on the sheet could not be deleted or edited.
- 52.After nesting, the tools on the part would be lost and wrong tools would be assigned to the pattern.
- 53.Some parameter values were multiplied 25.4 times larger when displayed in the Tool Assignment dialog, if units converted from inches to millimeters.
- 54.When using a special tool as a Wheel tool, the system did not pass the correct value to the driver.
- 55. The Cancel button, which showed up during generating NC code, did not do anything.
- 56. The decimal value could not be entered in the Pop-Up dialog when generating NC code.
- 57. Generating NC code off some sheets were excessively slow, and have been optimized.
- 58. The Overtravel display of this sheet did not refresh when performing View Sequence.
- 59.System would crash when set to auto sequence with cup and stack suction cups on the PRUL machine.
- 60. The system could not print variables of the Tool conditions such as "Feed Rate 1-4" in the template report.
- 61. The table format in the Hole Chart template should be rearranged to support one hole in one line.
- 62.When placing tool hits and then using "Expand All Items" to select other tools to place, the tool hits placed were always the last one selected.
- 63. "Check for Tool Interference" could not find the tool interference in some parts.
- 64. Place Special Tool Hits would have ghost image problems with drawings in black backgrounds and white patterns.
- 65.When turning on common tool punch, Remove DUPLICATE HITS did not remove the Square tool double hits in this sheet.
- 66.Assigning a special tool to the closed line, the system could hang up.

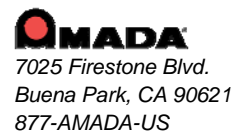

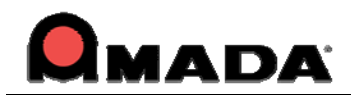

- 67.When entering the string value into some items under Edit Material\CNC Code, pressing Enter button would change the string value into float value.
- 68.After clicking on Edit Reposition Amount the user was able to right click and toggle between
- 69.AutoCAD could not open .DXF files converted from .PRT files, using the export program [expgr.exe].
- 70. Under Windows 2000 Operation System, the part could not be seen in the Inquire/Correct window in CAD.
- 71. IMPORT/EXPORT modules would not work correctly with Power User permissions set on NTFS hard drive partitions.
- 72. The "Finish" button did not work under the OLE Preview dialog, when the angle was selected.
- 73. There would be one additional ellipse when importing this part into the system.
- 74. Part name would appear when pressing F10 or "Save As" but the part name would NOT be the file name box after OLE import
- 75. Using Open and OLE from the File menu, the user could not get the Preview for OLE dialog
- 76. The user could not tell which part was selected under Auto Tooling Options Dialog.
- 77.Added a switch to the Preferences to turn off the pop-up message for applying material and sheet thickness.
- 78. Unable to show all dimensions because the window was zoomed in too close.
- 79.When outputting BMP file, the system would crash.
- 80. If the angle was rotated in the Part Info dialog and the user switched the view, the part would rotate off the sheet.
- 81.Area AutoGrid function had layout conflicts.
- 82. The pop up dialog for generating NC code would create errors for any item displayed behind it.
- 83.When entering Pattern Properties and other details, values would "round up" the input data before being saved into the database, after the user pressed OK or Tab button to accept input values.
- 84. Place the ULX loader and the storage table at the left side by using ULXSIDE=1.
- 85. The microjoints on this part would be lost when doing auto sequence.
- 86. The system would crash when switching to view part mode by clicking Part button.
- 87.With "Use Subroutines and Macro On" checked, the part gird on the sheet could not perform prepierce.
- 88.Changed Part Width and Part Height into Part size X and Part size Y under the dialog for New Part and New Sheet.
- 89. DimZ should be changed to "other name" in the Setup Wizard.
- 90.After the installation, the icons on the desktop would mess up.

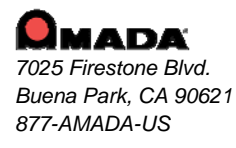

<span id="page-14-0"></span>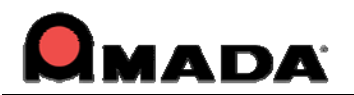

# **Update Installation via Download**

## **Updating the FABRWIN CAD/CAM System via http://amadasupport.com**

**Note: Do not unzip the service release files to your default FABRWIN CAD/CAM directory** 

To update the FABRWIN CAD/CAM System using download:

- 1. Run the Windows Explorer and navigate to the folder C: \FabriWIN or the FABRWIN CAD/CAM system folder you specified when you installed it.
- 2. Create a temporary folder, such as C:\Temp and unzip  $FabriWin12.x 12.03$ .exe to</u> it. This will create to sub-folders C:\Temp\FabriWIN and C:\Temp\System32
- 3. Copy backup.bat in ":\Temp\FabriWIN to C:\FabriWIN or the FABRWIN CAD/CAM system folder and run it.
- 4. Copy the files in C:\temp\system32 to the default system folder of your operating system, like "C:\Windows\System32".
- 5. Copy the unzipped files in "C:\temp\FabriWIN" to the FABRWIN CAD/CAM system main folder you previously specified. The default folder is C:\FabriWIN.
- 6. You have updated your FABRWIN CAD/CAM system and can run it.

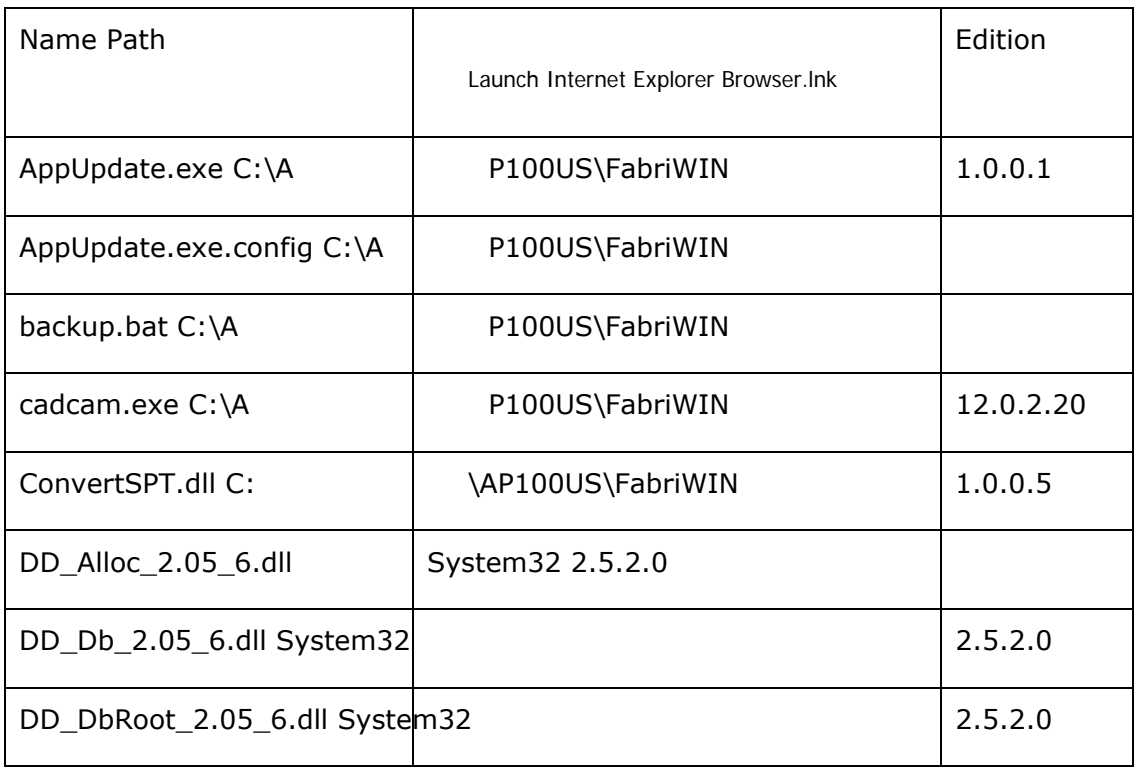

## **FABRWIN CAD/CAM Updated File List**

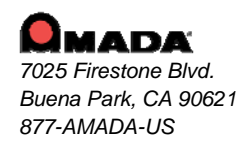

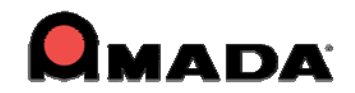

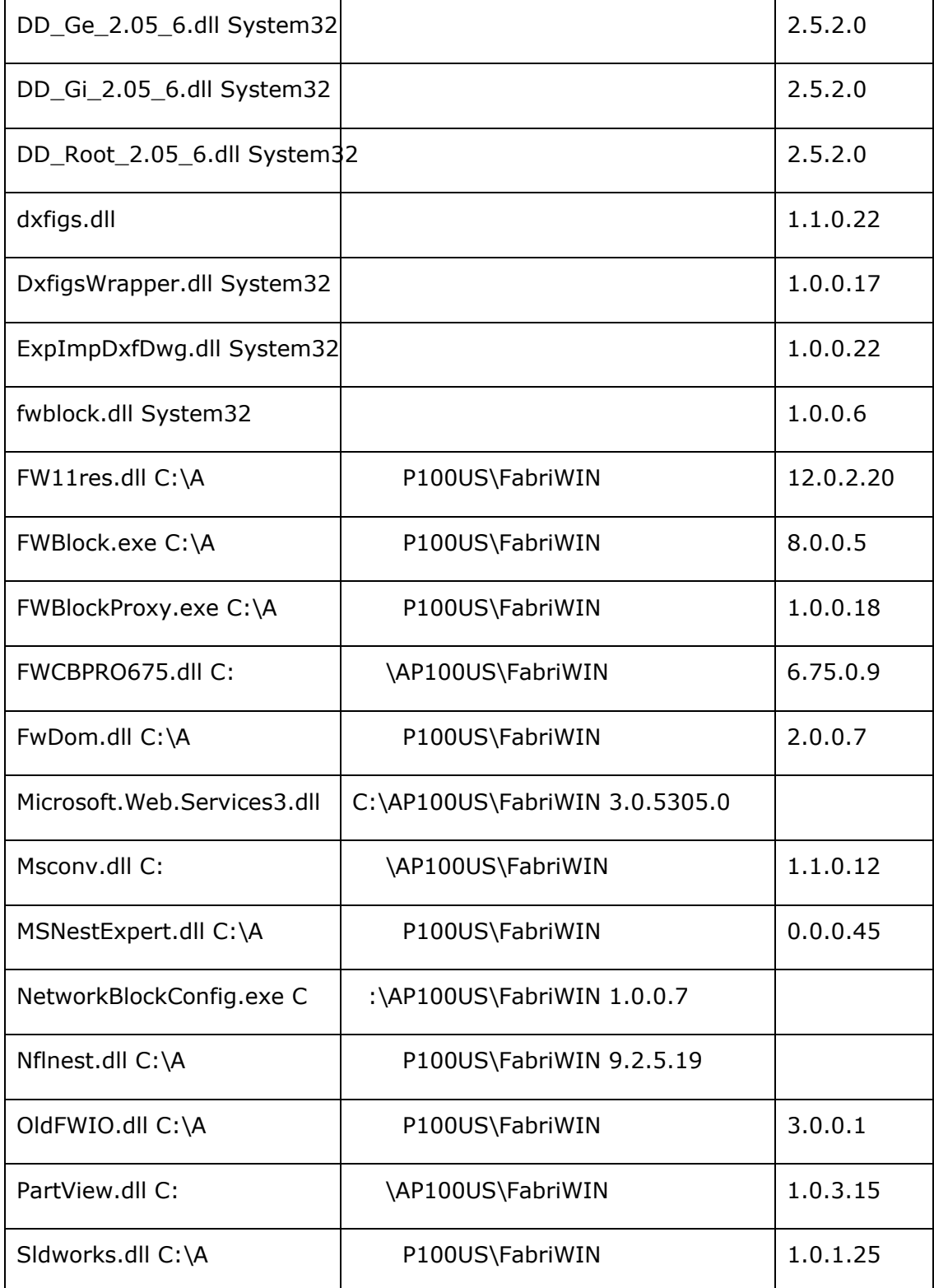

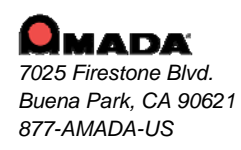

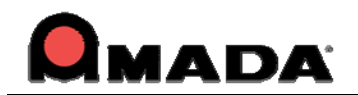

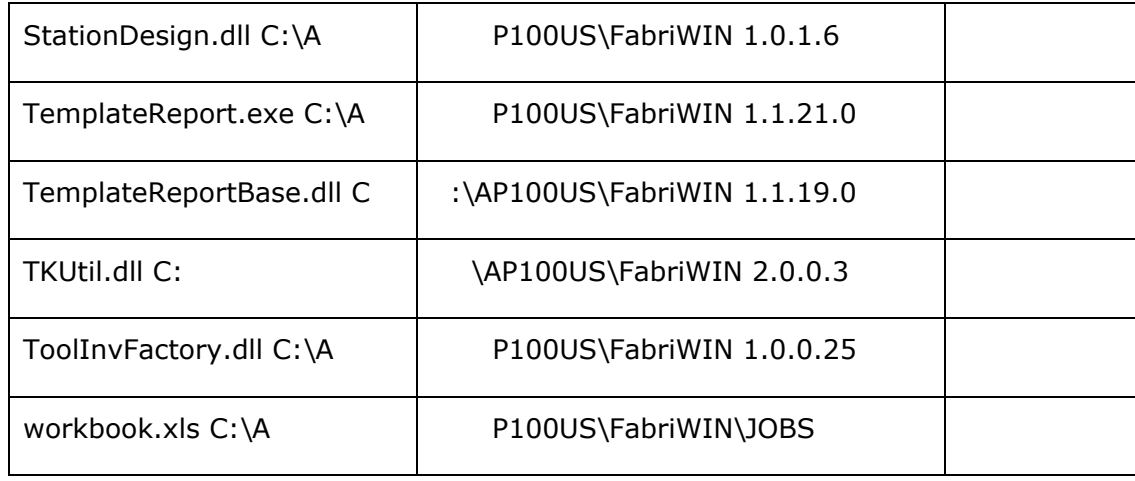

## **Updating Unfold 3D**

To update the Unfold 3D:

- 1. Run the Windows Explorer and navigate to the folder C:\Unfold3D\FABRIWIN or the folder you specified when you installed it.
- 2. Create a temporary folder, such as "C:\Temp" and unzip **FW3dand2d.exe** to it.
- 3. Copy backup.bat in "C:\Temp" to C:\Unfold3D\FabriWIN or the folder you specified before and run it.
- 4. Copy the unzipped files in c:\temp\FabriWIN to the FABRWIN CAD/CAM system main folder you previously specified. The default folder is C:\FabriWIN.
- 5. You have updated your Unfold3D modules and can run 3D applications.

## **Unfold 3D Updated File List**

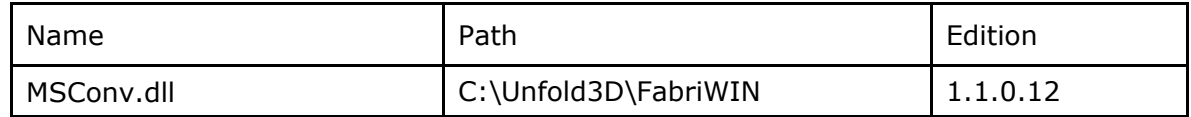

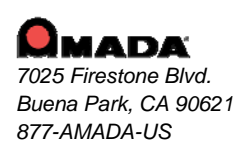

<span id="page-17-0"></span>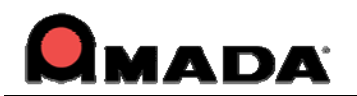

# **Update Installation via Online Update**

If you have high-speed access to the Internet, you can use the Online Update utility to check

for software updates on a regular basis. Simply select "Online Update" from the Help Menu to begin.

To use Online Update:

1. Select Online Update from the FABRWIN CAD/CAM System submenu. A warning message will appear, instructing you to close all FABRWIN CAD/CAM System applications. If necessary, exit any open FABRWIN CAD/CAM System applications.

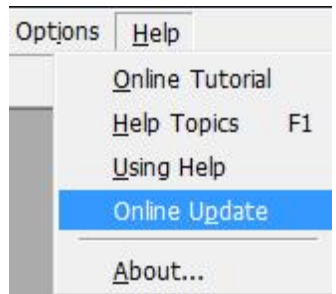

- 2. Click Next in the message dialog if you want to proceed with the update. Click Cancel to exit without updating the software.
- 3. If you click Next , the Online Update window appears and checks for newer versions.
- 4. If updates are available install to begin otherwise click cancel to exit without updating.
- 5. Updates will install automatically and when complete click Finish to exit the Update.

# **Update Installation via CD Install**

**Note: If you select install a new copy of this product, the installation utility will install the update as a separate product in an alternate folder, rather than update the software in the default program folder. For more detailed instruction refer to the CADCAM Installation Guide on New and Update Installation Procedures.** 

To perform an Update Installation via CD:

- 1. Insert t he product in stallation C D in to th e C D-ROM driv e. T he Qu alifying P roduct(s) Detected window appears. The m essage in the wi ndow i nforms y ou that Set up has detected the following product(s) on your computer that qualify for the update.
- 2. Select Update the product selected below and click **Next >** to continue.
	- a. Note: If you select Install a n ew copy of this product, the in stallation utility will install the update as a separate produc t i n an al ternate fol der, rather tha n update the software in the default program folder. Click **Next >** to continue.
- 3. The Preparing Setup window appears. Wait until the file backup process is completed.
- 4. The page for Language selection appears. Select a preferred language and click **Next>** to continue.
- 5. The page for UI customization ap pears. Se lect a prefer ence from "Windows Style," "Start Mode," or "Sheet Wizard" and click **Next >** to continue.

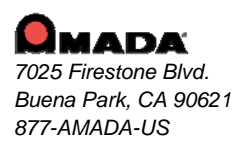

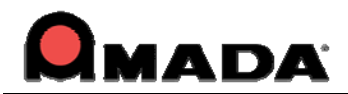

- 6. The Welcome window appears. Select **Modify**, **Repair** or **Remove** and click **Next >**.
- 7. The Components selection wind ow appears. The user sho uld select t he components to reinstall. Click **Next >** to continue.
- 8. The "Parameter Settings" dialog comes up. The user should confirm t he all the s ettings in the dialog and change them if necessary. Click **Next >** in the dialog to continue.
- 9. The "3D Directory Settings" dialog comes up. The user should confirm all the settings in the dialog and change them if necessary. Click **Next >** in the dialog to continue.
- 10. The "Select Program Folder" window appears. The user should specify a program fold er for the installation. Click **Next >** to continue.
- 11. The Start Copying Files window appears. The installation utility begins to copy files to your computer system.
- 12.After the Copying Files process is complete d, the Li cense Setti ng Wi ndow appears. License configuration should be done in this window. Click **Next >** to continue.
- 13. The "Maintenance Complete" window appears. Click **Finish** to complete the Update.

# *Contact Information*

Amada America Inc. 7025 Firestone Blvd. Buena Park, CA 90621 1-800-254-7532 FabriWINSupport@Amada.com

For more information about Amada and its line of products, please visit www.amada.com.

Microsoft Windows 2000® and Windows XP® are registered trademarks or trademarks of Microsoft Corporation in the United States and other countries.

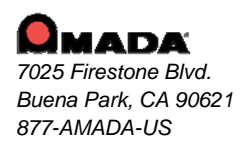